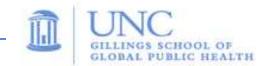

#### 1. Connect all cables:

- To a Laptop: Attach the supplied VGA cable to the blue RGB IN socket on the rear of the projector, and to your Laptop's VGA-out socket, or;
- To a VCR or DVD player: Attach the red/white/yellow 3-plug [AV] cable to the 3 red/white/yellow VIDEO IN sockets on the rear of the Projector, and to the AUDIO and VIDEO DVD/VCR OUT sockets on the player. (Connect only the yellow video and white audio cables if you're playing a MONO audio source.);

The AC power cord, supplied, connects to the back of the projector, AC IN ~.

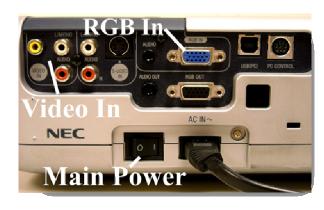

#### 2. Turn on the equipment:

- 1. Toggle the main power switch on the rear of the projector to the "|" (on) position;
- 2. Press and hold the green-dotted **ON/STAND BY** button on top of the projector—about a second—until the amber **POWER** light turns green;
- 3. Turn on the Laptop or VCR/DVD player.

## 3. Choose the Projector's image input source:

Press the appropriate input button on top of the LCD Projector—**RGB** to view the Laptop image; **VIDEO** for a VCR/DVD player.

(To raise or lower audio volume, use the cross-shaped toggle switch, between 2 loudspeaker icons, labeled ◀ SELECT ▶.)

## 4. Turn OFF the LCD Projector when you're finished:

- 1. Press the Projector's **ON/STAND BY** button *twice*;
- 2. *Before* turning off the Projector's main power switch or disconnecting the AC cord, allow the Projector's cooling fan to run until it automatically shuts off; approx. 2 minutes. It's then safe to toggle the main power switch **Off** (**O** position) and to disconnect the AC cord.

See other side for Quick Reference Guide—Setup Tips & Troubleshooting

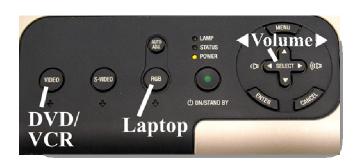

# **NEC LCD Projector Quick Reference Guide—Setup Tips & Troubleshooting**

- Focus the screen image—by slowly turning the dark blue ← FOCUS → ring, around the Projector's lens.
- Adjust the size of the projected image—using the **ZOOM** control, on the top of the Projector, behind the lens.
- Raise or lower the projected image—using the adjustable legs/feet on the front sides of the Projector. Hold the Projector on both sides using both hands, then carefully raise the release levers up to unlock the legs and allow the feet to slide down—gravity—or up—by lowering the Projector. You may "fine-tune" the image height by turning the individual legs like screws.

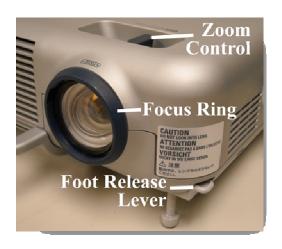

## **Troubleshooting Common Issues:**

• **Issue 1:** No projected image from a Laptop hookup.

**Solution:** Many Laptops require you to toggle a display control before they will "send" an image to a projector. Often, toggling the display control is done by simultaneously pressing the blue **Fn** and **F7** keys; some Laptops have other display controls, such as in the Display Control Panel. You may see "display" or "monitor" icons on another of the "**F**" keys (see photo of **F7** key, at right). Or an "**F** key" display toggle key may have **CRT/LCD** below the **F** key number. Consult your Laptop's manual, or contact AV Services for further assistance.

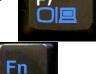

• **Issue 2:** Laptop image is cut off or cropped on one side.

**Solution:** Press the **AUTO ADJ.** button, on the top of the Projector above the **RGB** button. As different Laptop brands may use slightly different video signals, pressing this button will force the Projector to correctly "read" the signal from the Laptop.

• Issue 3: The message Please Clean Filter appears on the screen image at Projector startup.

**Solution:** This is a timed reminder message, *not* a signal that there's a problem with the Projector. The message shortly disappears automatically. **Please notify AV Services** of this message when you return the Projector.

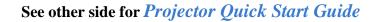